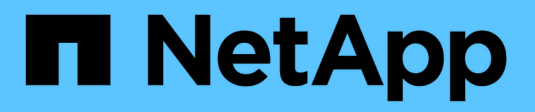

# **Install Astra Control Center**

Astra Control Center

NetApp February 12, 2024

This PDF was generated from https://docs.netapp.com/us-en/astra-control-center-2304/get-started/certmanager-prereqs.html on February 12, 2024. Always check docs.netapp.com for the latest.

# **Table of Contents**

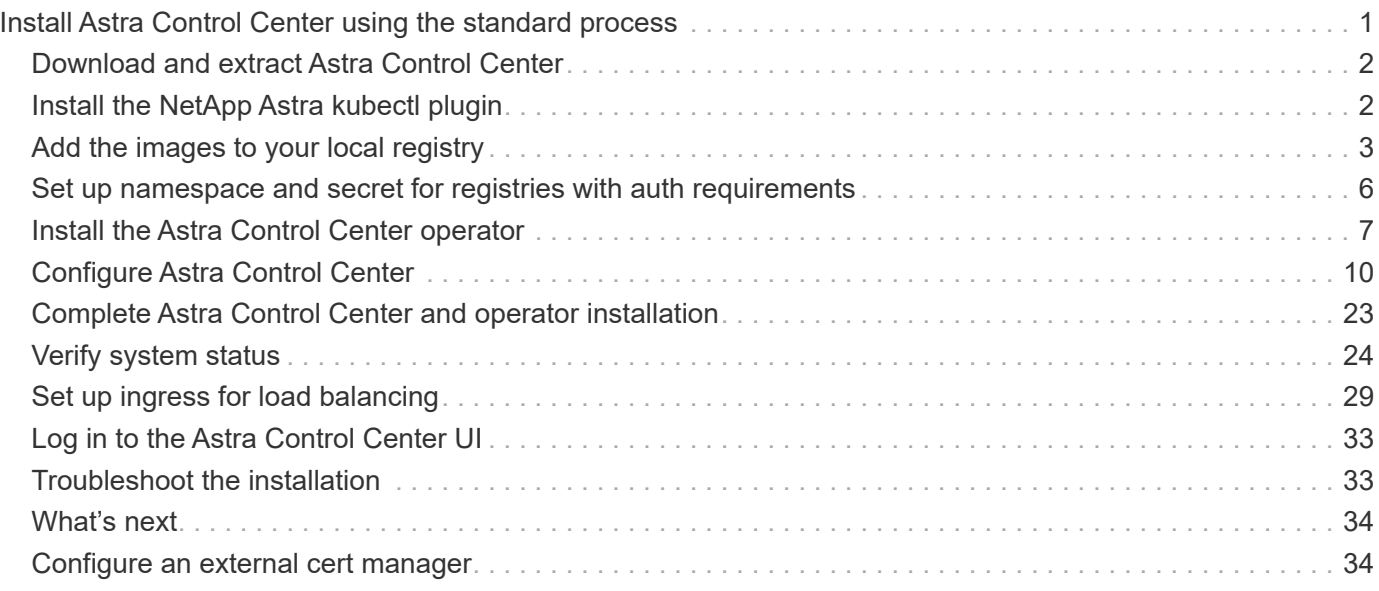

# <span id="page-2-0"></span>**Install Astra Control Center using the standard process**

To install Astra Control Center, download the installation bundle from the NetApp Support Site and perform the following steps. You can use this procedure to install Astra Control Center in internet-connected or air-gapped environments.

#### **Other installation procedures**

- **Install with RedHat Openshift OperatorHub**: Use this [alternative procedure](https://docs.netapp.com/us-en/astra-control-center-2304/get-started/acc_operatorhub_install.html) to install Astra Control Center on Openshift using OperatorHub.
- **Install in the public cloud with Cloud Volumes ONTAP backend**: Use [these procedures](https://docs.netapp.com/us-en/astra-control-center-2304/get-started/install_acc-cvo.html) to install Astra Control Center in Amazon Web Services (AWS), Google Cloud Platform (GCP), or Microsoft Azure with a Cloud Volumes ONTAP storage backend.

For a demonstration of the Astra Control Center installation process, see [this video](https://www.youtube.com/watch?v=eurMV80b0Ks&list=PLdXI3bZJEw7mJz13z7YdiGCS6gNQgV_aN&index=5).

#### **Before you begin**

- [Before you begin installation, prepare your environment for Astra Control Center deployment](https://docs.netapp.com/us-en/astra-control-center-2304/get-started/requirements.html).
- If you have configured or want to configure pod security policies in your environment, familiarize yourself with pod security policies and how they affect Astra Control Center installation. Refer to [Understand pod](https://docs.netapp.com/us-en/astra-control-center-2304/concepts/understand-pod-security.html) [security policy restrictions.](https://docs.netapp.com/us-en/astra-control-center-2304/concepts/understand-pod-security.html)
- Ensure all API services are in a healthy state and available:

kubectl get apiservices

- Ensure the Astra FQDN you plan to use is routable to this cluster. This means that you either have a DNS entry in your internal DNS server or you are using a core URL route that is already registered.
- If a cert manager already exists in the cluster, you need to perform some [prerequisite steps](#page-35-1) so that Astra Control Center does not attempt to install its own cert manager. By default, Astra Control Center installs its own cert manager during installation.

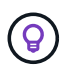

Deploy Astra Control Center in a third fault domain or secondary site. This is recommended for app replication and seamless disaster recovery.

#### **About this task**

The Astra Control Center installation process helps you to do the following:

- Install the Astra components into the netapp-acc (or custom-named) namespace.
- Create a default Astra Control Owner admin account.
- Establish an administrative user email address and default initial setup password. This user is assigned the Owner role that is needed for first time login to the UI.
- Determine that all Astra Control Center pods are running.
- Install the Astra Control Center UI.

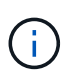

Do not delete the Astra Control Center operator (for example, kubectl delete -f astra control center operator deploy.yaml) at any time during Astra Control Center installation or operation to avoid deleting pods.

#### **Steps**

To install Astra Control Center, do the following steps:

- [Download and extract Astra Control Center](#page-3-0)
- [Install the NetApp Astra kubectl plugin](#page-3-1)
- [Add the images to your local registry](#page-4-0)
- [Set up namespace and secret for registries with auth requirements](#page-7-0)
- [Install the Astra Control Center operator](#page-8-0)
- [Configure Astra Control Center](#page-11-0)
- [Complete Astra Control Center and operator installation](#page-24-0)
- [Verify system status](#page-25-0)
- [Set up ingress for load balancing](#page-30-0)
- [Log in to the Astra Control Center UI](#page-34-0)

## <span id="page-3-0"></span>**Download and extract Astra Control Center**

- 1. Go to the [Astra Control Center downloads page](https://mysupport.netapp.com/site/products/all/details/astra-control-center/downloads-tab) on the NetApp Support Site.
- 2. Download the bundle containing Astra Control Center (astra-control-center-[version].tar.gz).
- 3. (Recommended but optional) Download the certificates and signatures bundle for Astra Control Center (astra-control-center-certs-[version].tar.gz) to verify the signature of the bundle:

```
tar -vxzf astra-control-center-certs-[version].tar.gz
```

```
openssl dgst -sha256 -verify certs/AstraControlCenter-public.pub
-signature certs/astra-control-center-[version].tar.gz.sig astra-
control-center-[version].tar.gz
```
The output will show Verified OK after successful verification.

4. Extract the images from the Astra Control Center bundle:

tar -vxzf astra-control-center-[version].tar.gz

### <span id="page-3-1"></span>**Install the NetApp Astra kubectl plugin**

You can use the NetApp Astra kubectl command line plugin to push images to a local Docker repository.

#### **Before you begin**

NetApp provides plugin binaries for different CPU architectures and operating systems. You need to know which CPU and operating system you have before you perform this task.

If you already have the plugin installed from a previous installation, [make sure you have the latest version](https://docs.netapp.com/us-en/astra-control-center-2304/use/upgrade-acc.html#remove-the-netapp-astra-kubectl-plugin-and-install-it-again) before completing these steps.

#### **Steps**

1. List the available NetApp Astra kubectl plugin binaries, and note the name of the file you need for your operating system and CPU architecture:

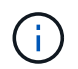

The kubectl plugin library is part of the tar bundle and is extracted into the folder kubectlastra.

```
ls kubectl-astra/
```
2. Move the correct binary into the current path and rename it to kubectl-astra:

```
cp kubectl-astra/<blnary-name> /usr/local/bin/kubectl-astra
```
### <span id="page-4-0"></span>**Add the images to your local registry**

1. Complete the appropriate step sequence for your container engine:

#### **Docker**

a. Change to the root directory of the tarball. You should see this file and directory:

```
acc.manifest.bundle.yaml
acc/
```
- b. Push the package images in the Astra Control Center image directory to your local registry. Make the following substitutions before running the push-images command:
	- Replace <BUNDLE\_FILE> with the name of the Astra Control bundle file (acc.manifest.bundle.yaml).
	- Replace <MY\_FULL\_REGISTRY\_PATH> with the URL of the Docker repository; for example, "https://<docker-registry>".
	- Replace <MY\_REGISTRY\_USER> with the user name.
	- Replace <MY\_REGISTRY\_TOKEN> with an authorized token for the registry.

```
kubectl astra packages push-images -m <BUNDLE_FILE> -r
<MY_FULL_REGISTRY_PATH> -u <MY_REGISTRY_USER> -p
<MY_REGISTRY_TOKEN>
```
#### **Podman**

a. Change to the root directory of the tarball. You should see this file and directory:

```
acc.manifest.bundle.yaml
acc/
```
b. Log in to your registry:

```
podman login <YOUR_REGISTRY>
```
c. Prepare and run one of the following scripts that is customized for the version of Podman you use. Substitute <MY\_FULL\_REGISTRY\_PATH> with the URL of your repository that includes any subdirectories.

<strong>Podman 4</strong>

```
export REGISTRY=<MY_FULL_REGISTRY_PATH>
export PACKAGENAME=acc
export PACKAGEVERSION=23.04.2-7
export DIRECTORYNAME=acc
for astraImageFile in $(ls ${DIRECTORYNAME}/images/*.tar) ; do
astraImage=$(podman load --input ${astraImageFile} | sed 's/Loaded
image: //')astraImageNoPath=$(echo ${astraImage} | sed 's:.*/::')
podman tag ${astraImageNoPath} ${REGISTRY}/netapp/astra/
${PACKAGENAME}/${PACKAGEVERSION}/${astraImageNoPath}
podman push ${REGISTRY}/netapp/astra/${PACKAGENAME}/${
PACKAGEVERSION}/${astraImageNoPath}
done
```
<strong>Podman 3</strong>

```
export REGISTRY=<MY_FULL_REGISTRY_PATH>
export PACKAGENAME=acc
export PACKAGEVERSION=23.04.2-7
export DIRECTORYNAME=acc
for astraImageFile in $(ls ${DIRECTORYNAME}/images/*.tar) ; do
astraImage=$(podman load --input ${astraImageFile} | sed 's/Loaded
image: //')astraImageNoPath=$(echo ${astraImage} | sed 's:.*/::')
podman tag ${astraImageNoPath} ${REGISTRY}/netapp/astra/
${PACKAGENAME}/${PACKAGEVERSION}/${astraImageNoPath}
podman push ${REGISTRY}/netapp/astra/${PACKAGENAME}/${
PACKAGEVERSION}/${astraImageNoPath}
done
```
T.

The image path the script creates should resemble the following, depending on your registry configuration:

https://netappdownloads.jfrog.io/docker-astra-controlprod/netapp/astra/acc/23.04.2-7/image:version

### <span id="page-7-0"></span>**Set up namespace and secret for registries with auth requirements**

1. Export the KUBECONFIG for the Astra Control Center host cluster:

export KUBECONFIG=[file path]

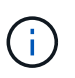

Before you complete the installation, be sure your KUBECONFIG is pointing to the cluster where you want to install Astra Control Center. The KUBECONFIG can contain only one context.

- 2. If you use a registry that requires authentication, you need to do the following:
	- a. Create the netapp-acc-operator namespace:

kubectl create ns netapp-acc-operator

Response:

```
namespace/netapp-acc-operator created
```
b. Create a secret for the netapp-acc-operator namespace. Add Docker information and run the following command:

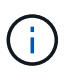

The placeholder your registry path should match the location of the images that you uploaded earlier (for example, [Registry URL]/netapp/astra/astracc/23.04.2-7).

```
kubectl create secret docker-registry astra-registry-cred -n netapp-
acc-operator --docker-server=[your_registry_path] --docker
-username=[username] --docker-password=[token]
```
Sample response:

secret/astra-registry-cred created

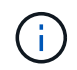

If you delete the namespace after the secret is generated, recreate the namespace and then regenerate the secret for the namespace.

c. Create the netapp-acc (or custom-named) namespace.

kubectl create ns [netapp-acc or custom namespace]

Sample response:

namespace/netapp-acc created

d. Create a secret for the netapp-acc (or custom-named) namespace. Add Docker information and run the following command:

```
kubectl create secret docker-registry astra-registry-cred -n [netapp-
acc or custom namespace] --docker-server=[your_registry_path]
--docker-username=[username] --docker-password=[token]
```
Response

secret/astra-registry-cred created

### <span id="page-8-0"></span>**Install the Astra Control Center operator**

1. Change the directory:

cd manifests

2. Edit the Astra Control Center operator deployment YAML (astra control center operator deploy.yaml) to refer to your local registry and secret.

vim astra control center operator deploy.yaml

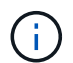

An annotated sample YAML follows these steps.

a. If you use a registry that requires authentication, replace the default line of  $imagePullSecrets: []$ with the following:

```
imagePullSecrets: [{name: astra-registry-cred}]
```
- b. Change [your registry path] for the kube-rbac-proxy image to the registry path where you pushed the images in a [previous step](#page-4-0).
- c. Change [your registry path] for the acc-operator-controller-manager image to the registry path where you pushed the images in a [previous step](#page-4-0).

<strong>astra\_control\_center\_operator\_deploy.yaml</strong>

```
apiVersion: apps/v1
kind: Deployment
metadata:
    labels:
      control-plane: controller-manager
    name: acc-operator-controller-manager
    namespace: netapp-acc-operator
spec:
    replicas: 1
    selector:
      matchLabels:
        control-plane: controller-manager
    strategy:
      type: Recreate
    template:
      metadata:
        labels:
          control-plane: controller-manager
      spec:
        containers:
        - args:
          - --secure-listen-address=0.0.0.0:8443
          - --upstream=http://127.0.0.1:8080/
          - --logtostderr=true
        - -v=10  image: [your_registry_path]/kube-rbac-proxy:v4.8.0
          name: kube-rbac-proxy
          ports:
          - containerPort: 8443
            name: https
        - args:
          - --health-probe-bind-address=:8081
           - --metrics-bind-address=127.0.0.1:8080
          - --leader-elect
          env:
        - name: ACCOP LOG LEVEL
             value: "2"
        - name: ACCOP HELM INSTALLTIMEOUT
             value: 5m
          image: [your_registry_path]/acc-operator:23.04.36
          imagePullPolicy: IfNotPresent
          livenessProbe:
```
 httpGet: path: /healthz port: 8081 initialDelaySeconds: 15 periodSeconds: 20 name: manager readinessProbe: httpGet: path: /readyz port: 8081 initialDelaySeconds: 5 periodSeconds: 10 resources: limits: cpu: 300m memory: 750Mi requests: cpu: 100m memory: 75Mi securityContext: allowPrivilegeEscalation: false **imagePullSecrets: []** securityContext: runAsUser: 65532 terminationGracePeriodSeconds: 10

3. Install the Astra Control Center operator:

kubectl apply -f astra control center operator deploy.yaml

Sample response:

namespace/netapp-acc-operator created customresourcedefinition.apiextensions.k8s.io/astracontrolcenters.astra. netapp.io created role.rbac.authorization.k8s.io/acc-operator-leader-election-role created clusterrole.rbac.authorization.k8s.io/acc-operator-manager-role created clusterrole.rbac.authorization.k8s.io/acc-operator-metrics-reader created clusterrole.rbac.authorization.k8s.io/acc-operator-proxy-role created rolebinding.rbac.authorization.k8s.io/acc-operator-leader-electionrolebinding created clusterrolebinding.rbac.authorization.k8s.io/acc-operator-managerrolebinding created clusterrolebinding.rbac.authorization.k8s.io/acc-operator-proxyrolebinding created configmap/acc-operator-manager-config created service/acc-operator-controller-manager-metrics-service created deployment.apps/acc-operator-controller-manager created

4. Verify pods are running:

kubectl get pods -n netapp-acc-operator

# <span id="page-11-0"></span>**Configure Astra Control Center**

1. Edit the Astra Control Center custom resource (CR) file (astra control center.yaml) to make account, support, registry, and other necessary configurations:

vim astra control center.yaml

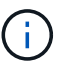

An annotated sample YAML follows these steps.

2. Modify or confirm the following settings:

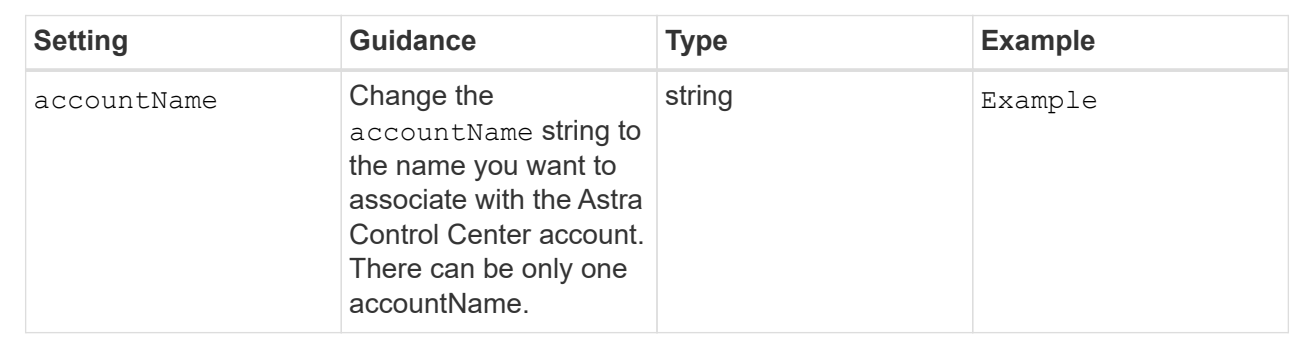

#### astraVersion

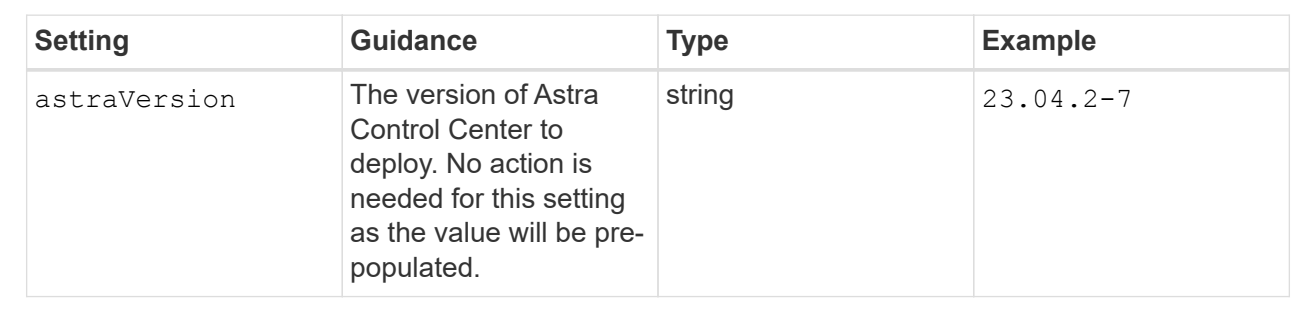

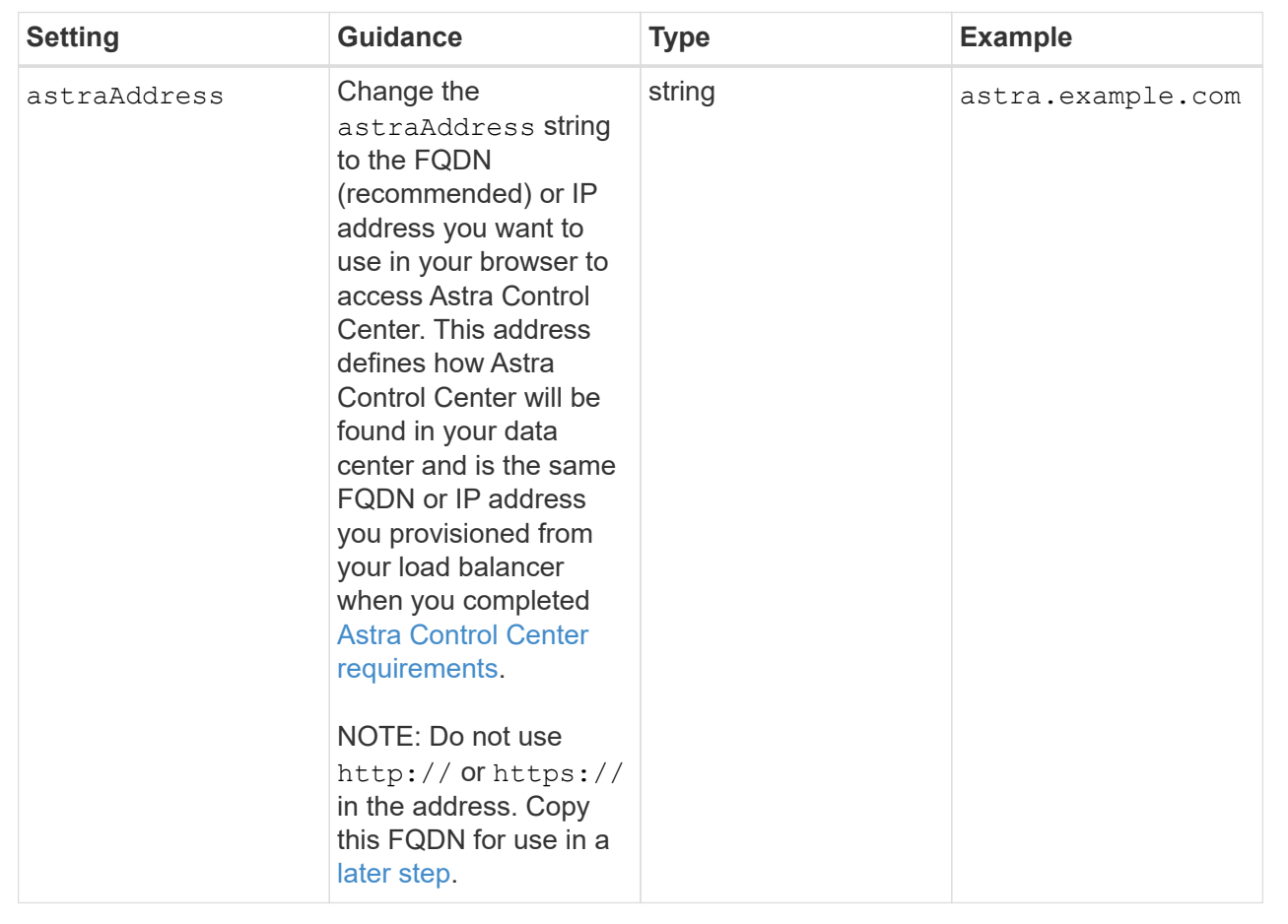

Your selections in this section determine whether you will participate in NetApp's pro-active support application, NetApp Active IQ, and where data is sent. An internet connection is required (port 442), and all support data is anonymized.

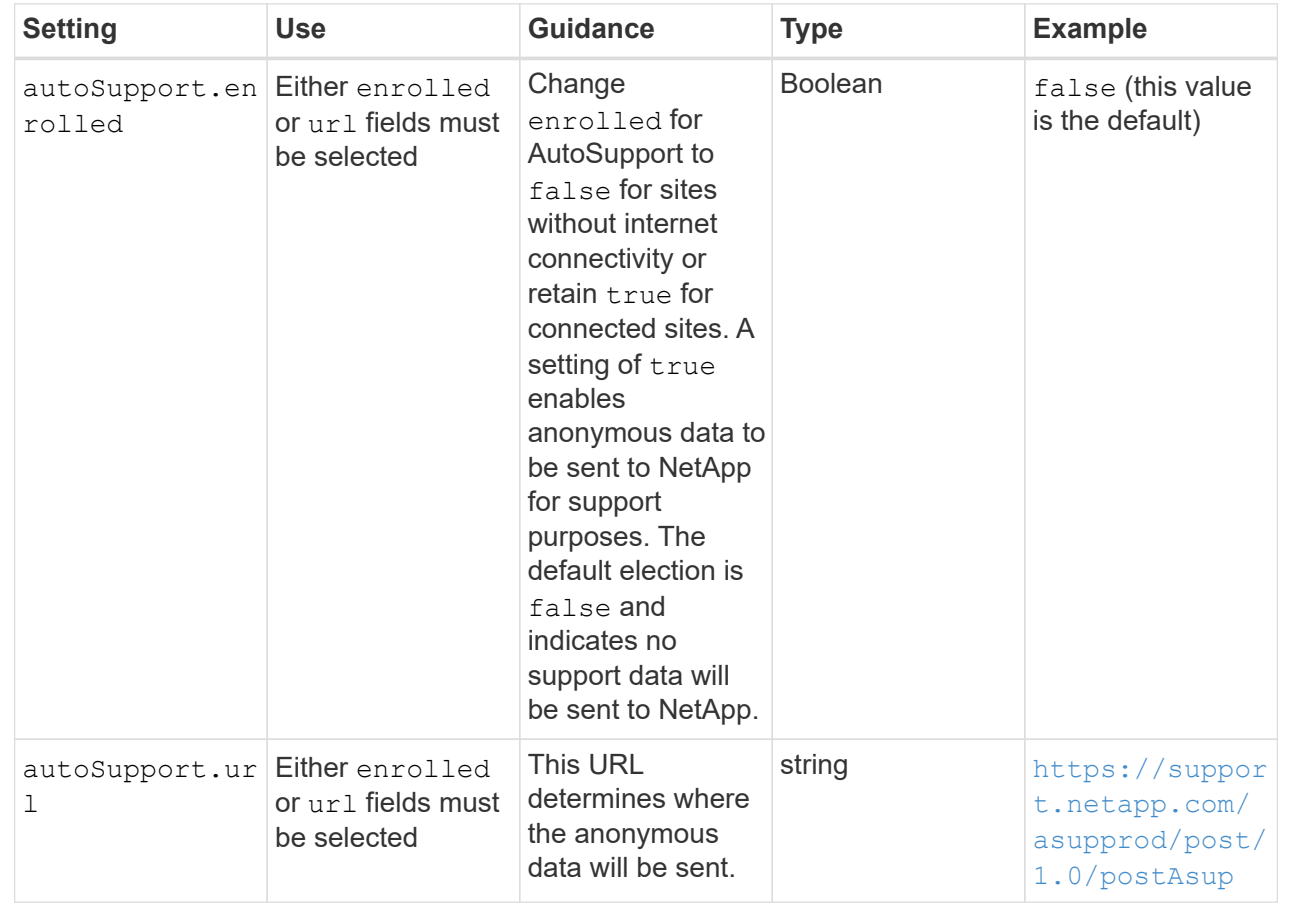

#### email

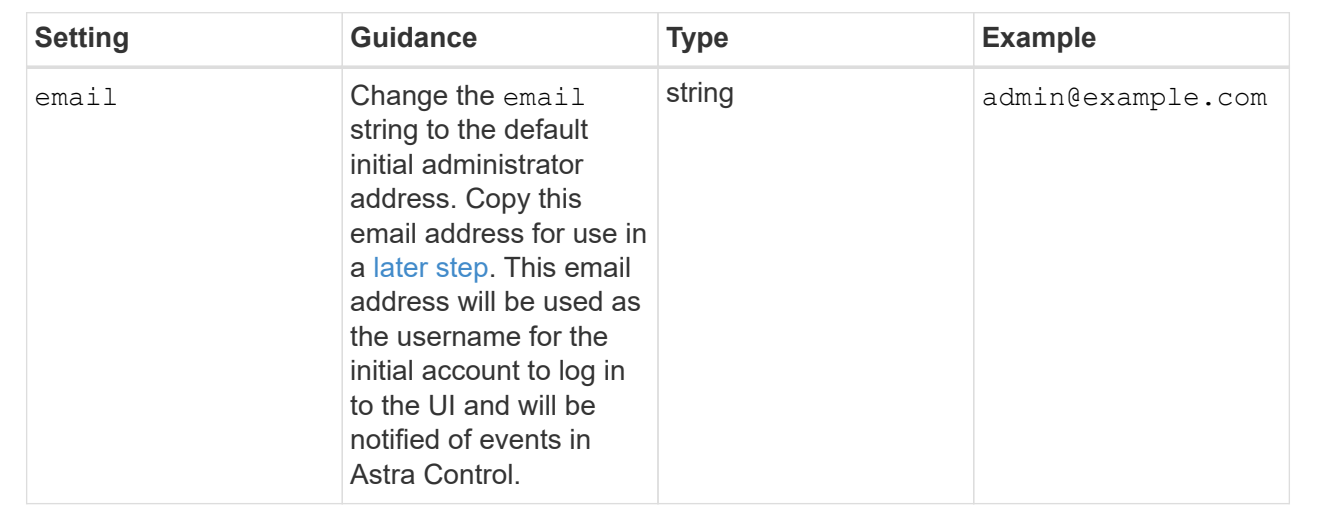

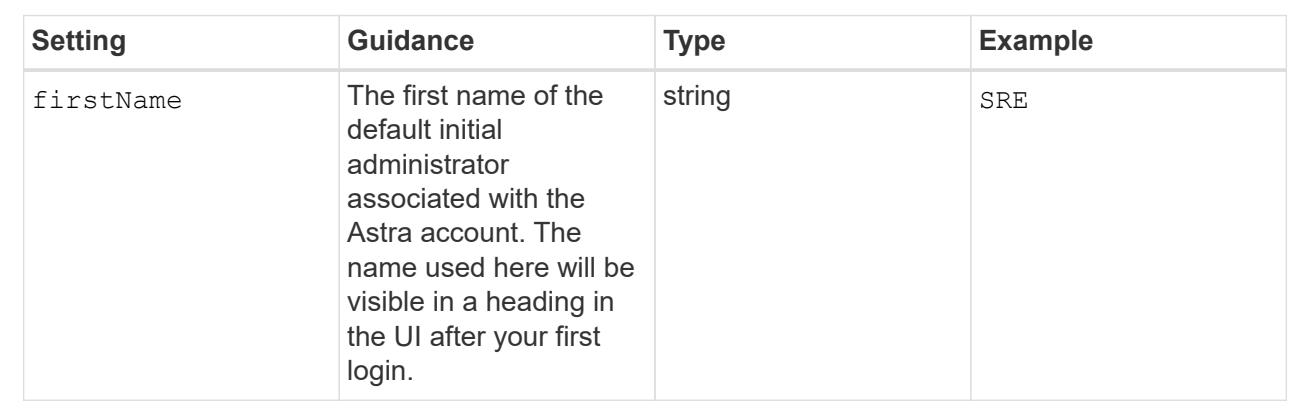

#### LastName

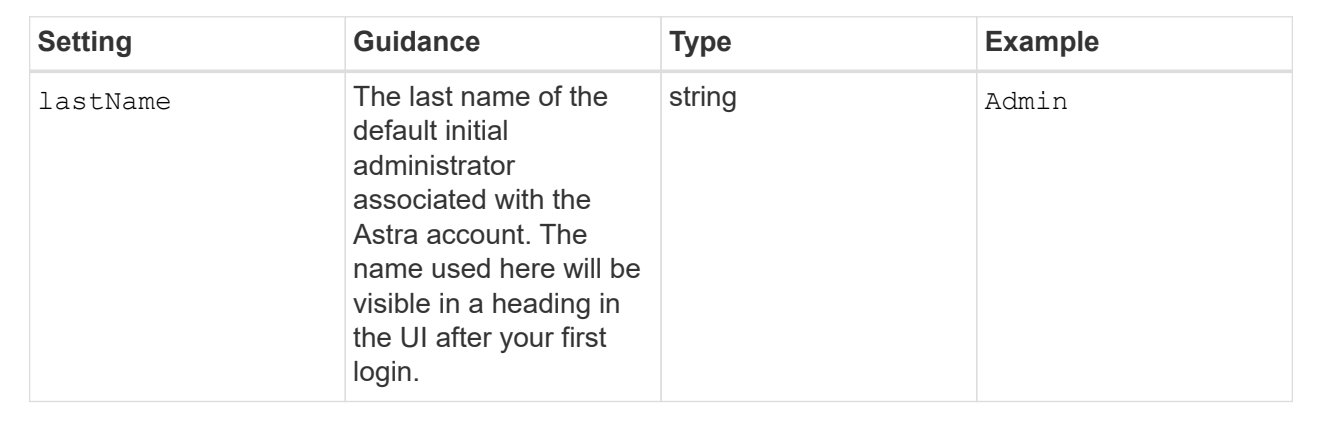

Your selections in this section define the container image registry that is hosting the Astra application images, Astra Control Center Operator, and Astra Control Center Helm repository.

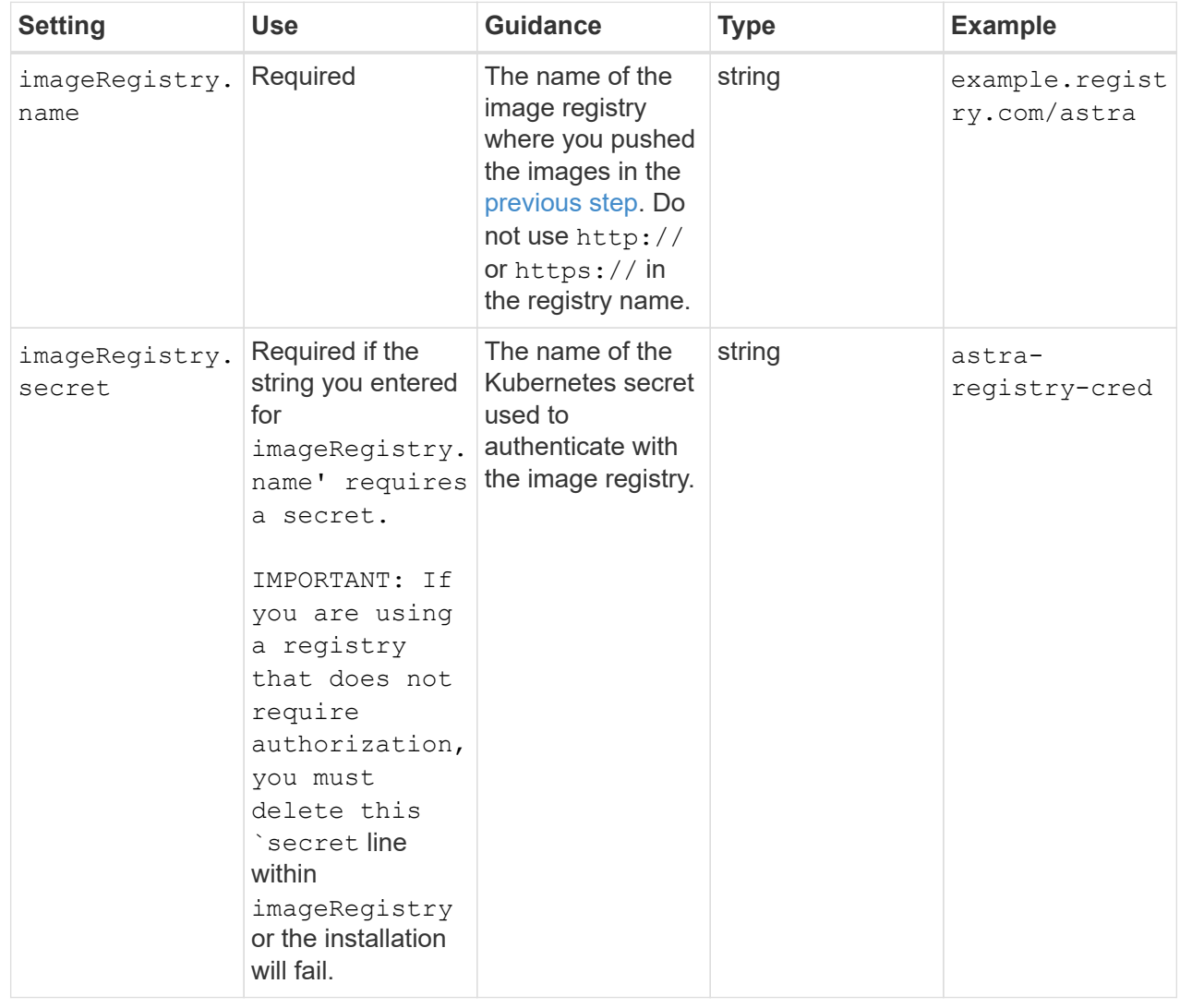

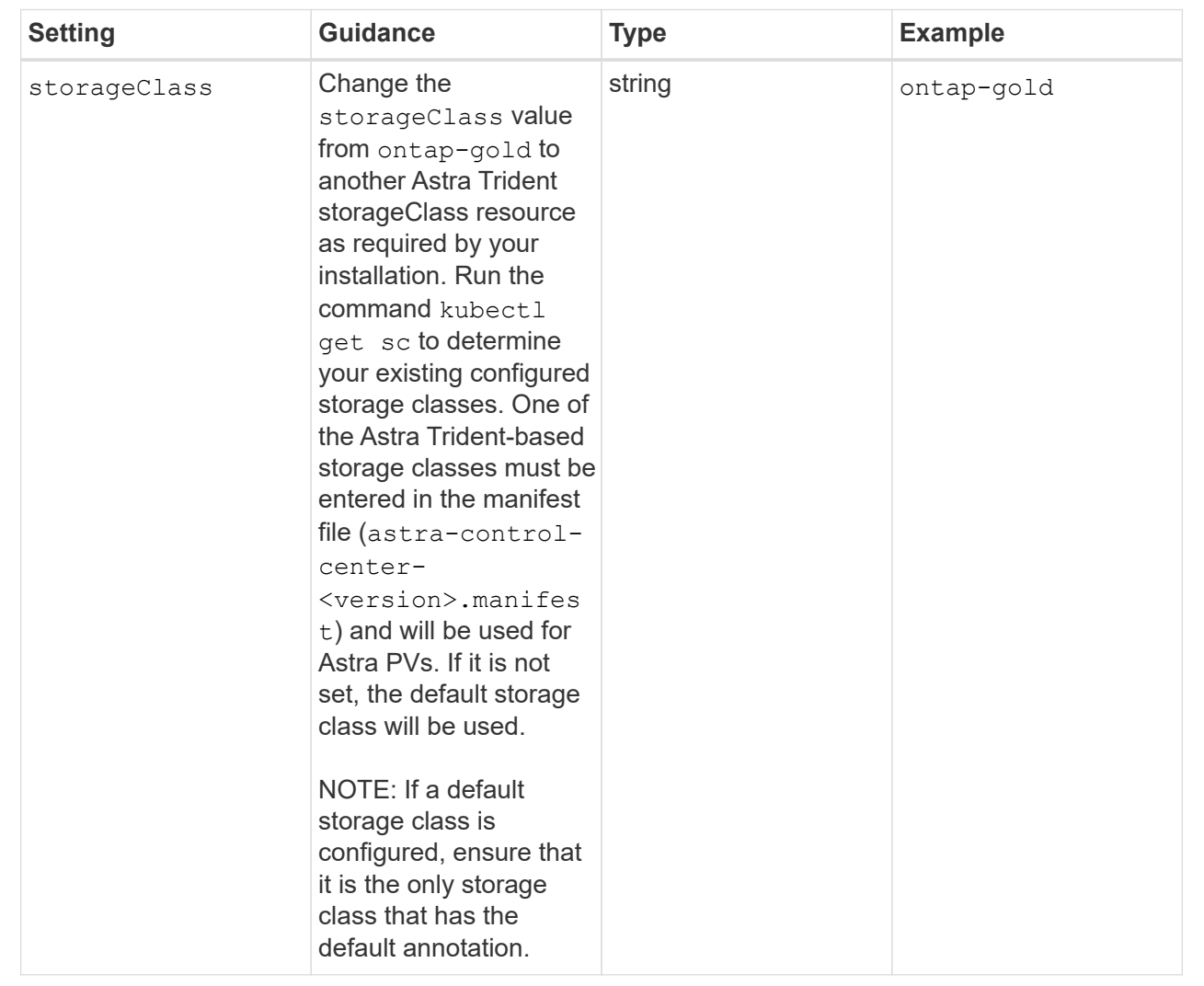

#### volumeReclaimPolicy

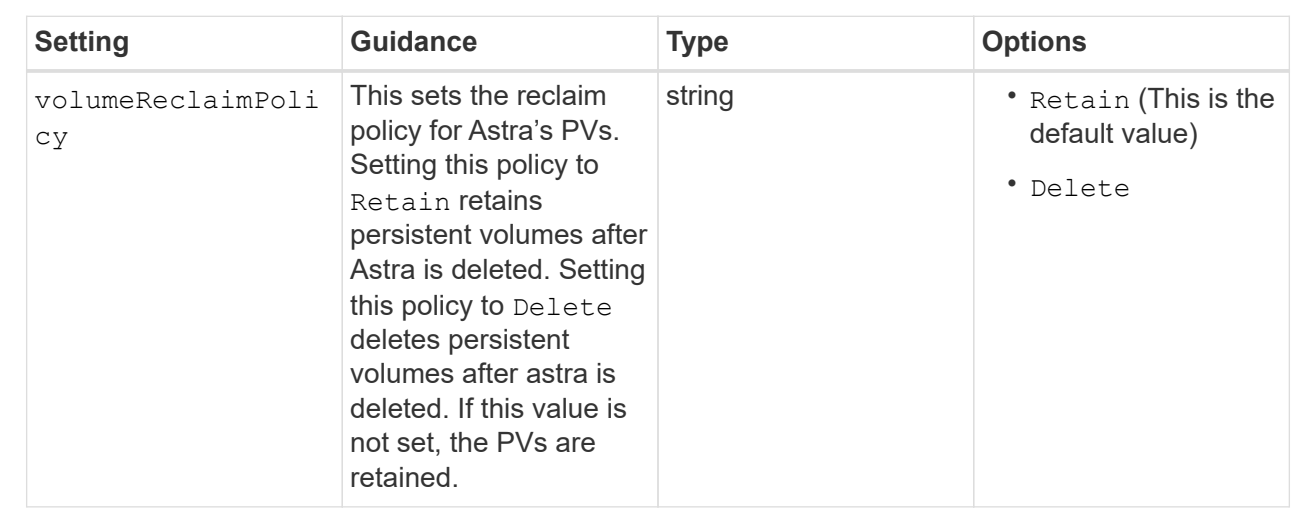

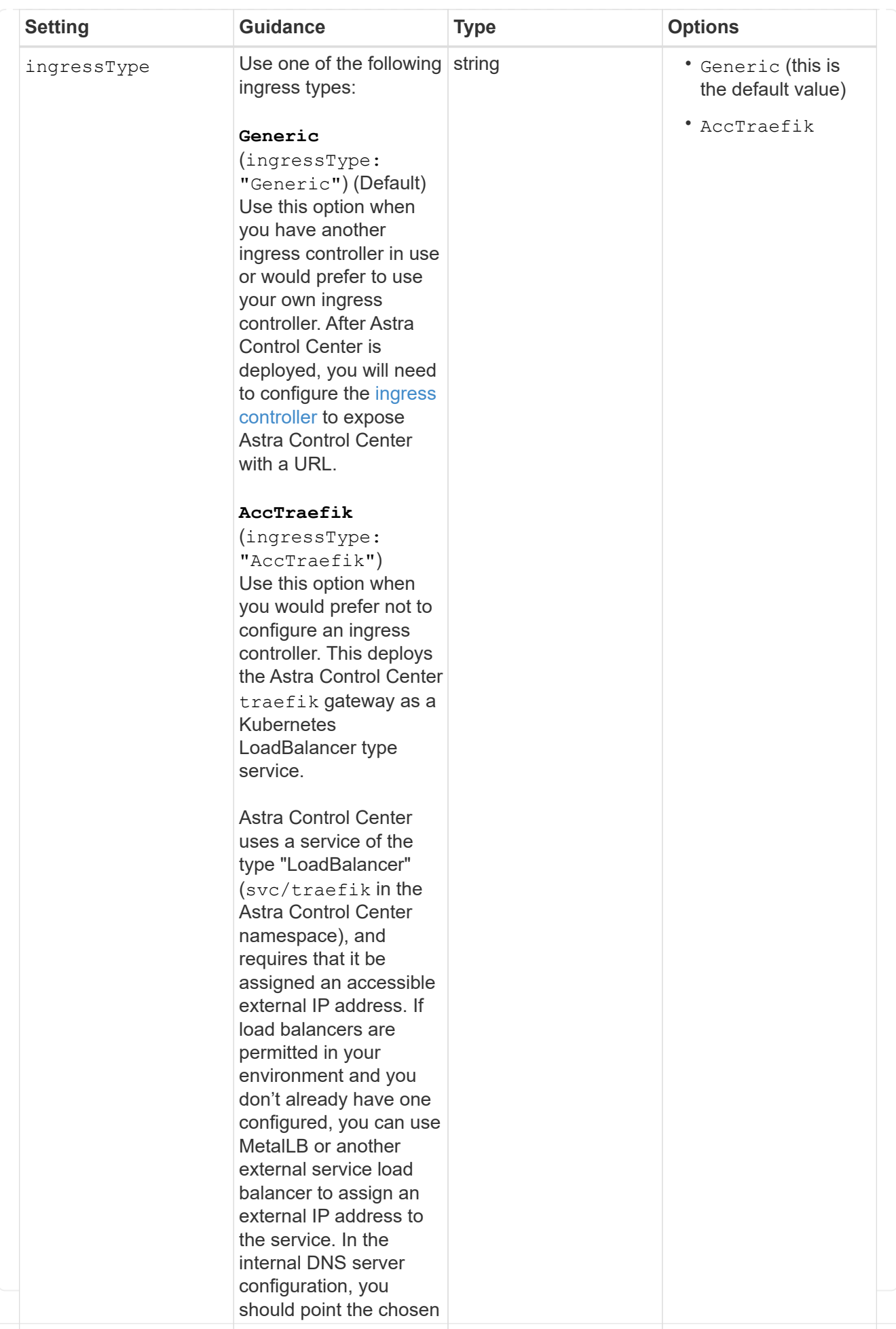

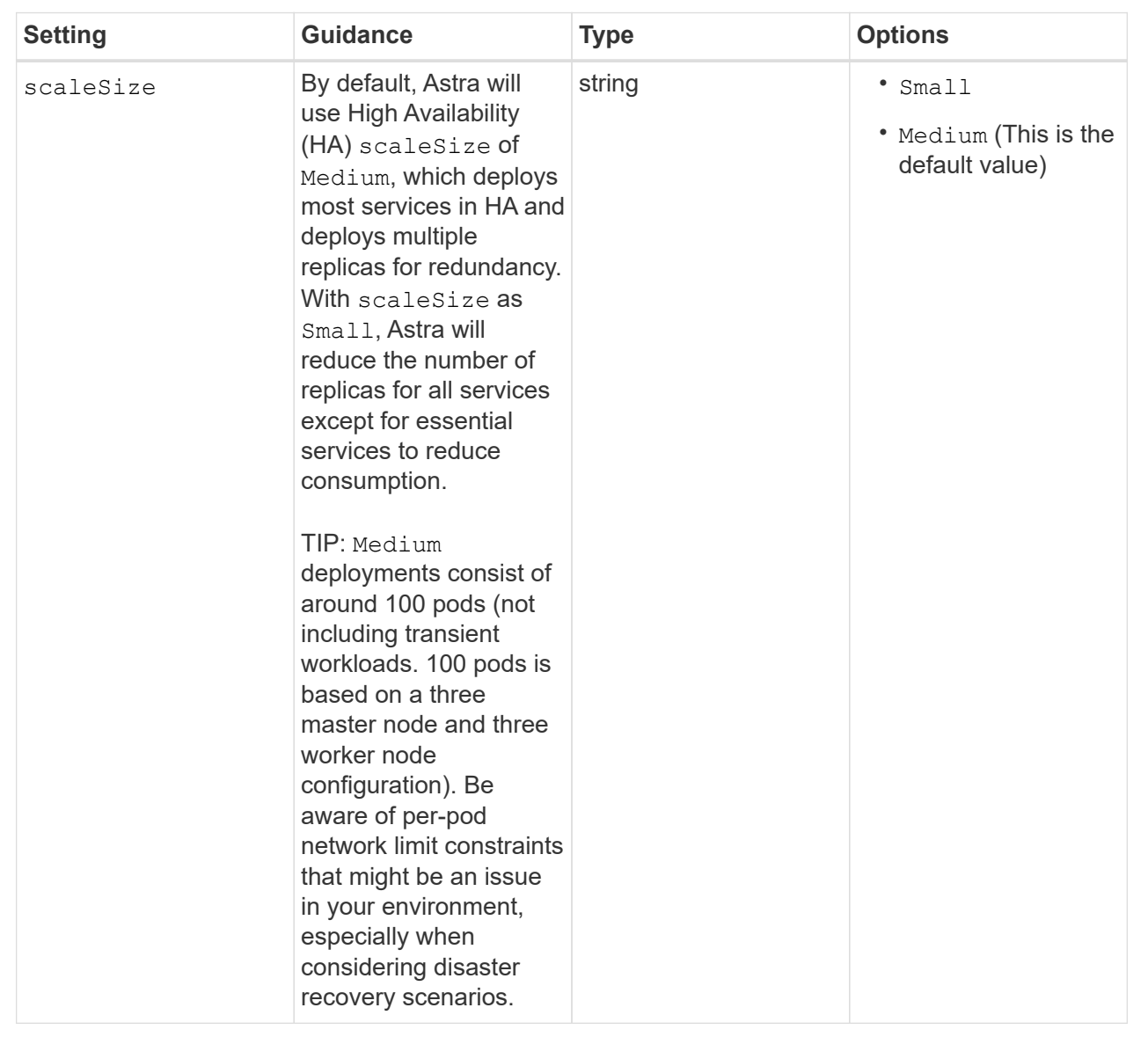

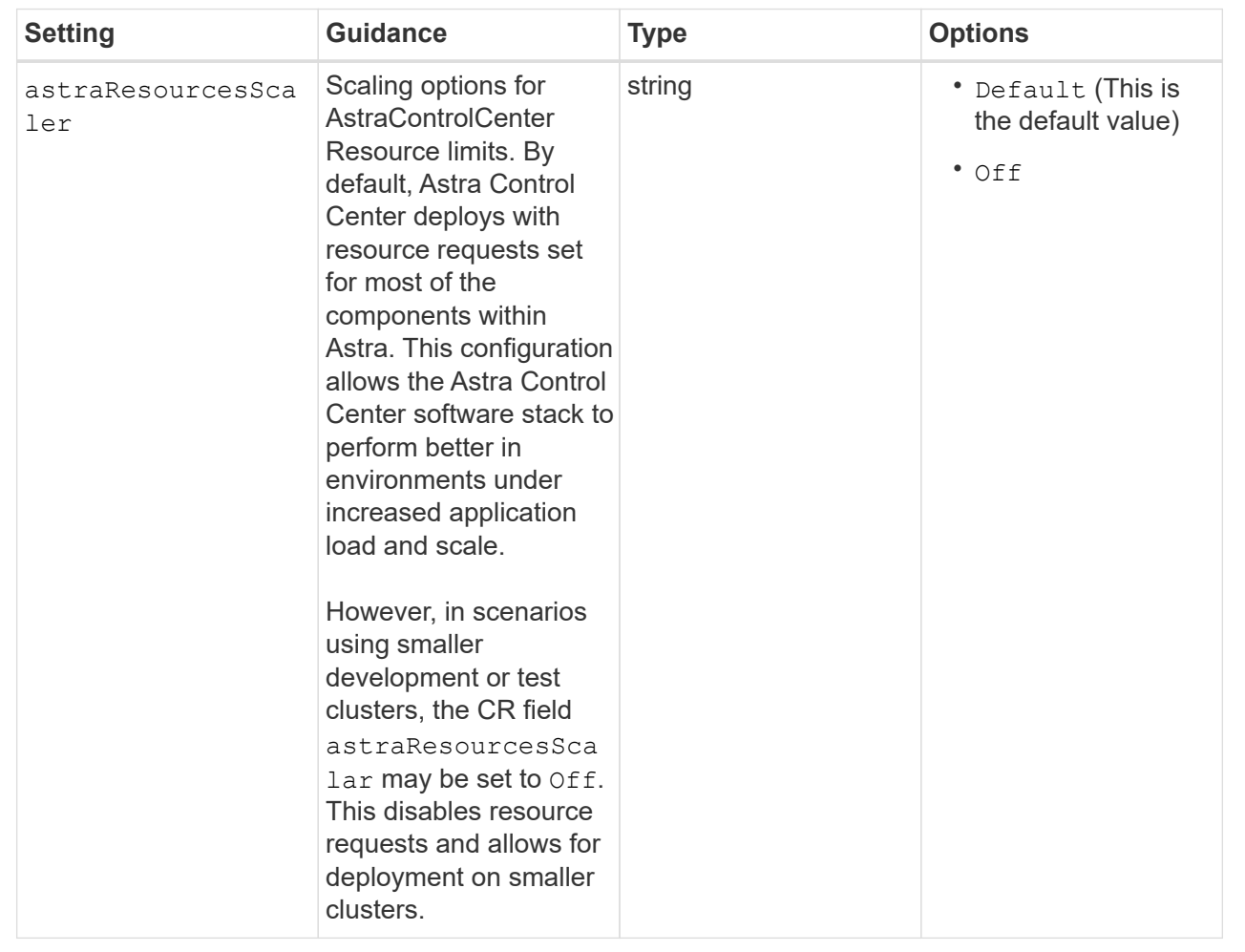

#### additionalValues

◦ For Astral Control Center and Cloud Insights communication, TLS certificate verification is disabled by default. You can enable TLS certification verification for communication between Cloud Insights and both the Astra Control Center host cluster and managed cluster by adding the following section in additionalValues.

```
  additionalValues:
    netapp-monitoring-operator:
      config:
        ciSkipTlsVerify: false
    cloud-insights-service:
      config:
         ciSkipTlsVerify: false
    telemetry-service:
      config:
        ciSkipTlsVerify: false
```
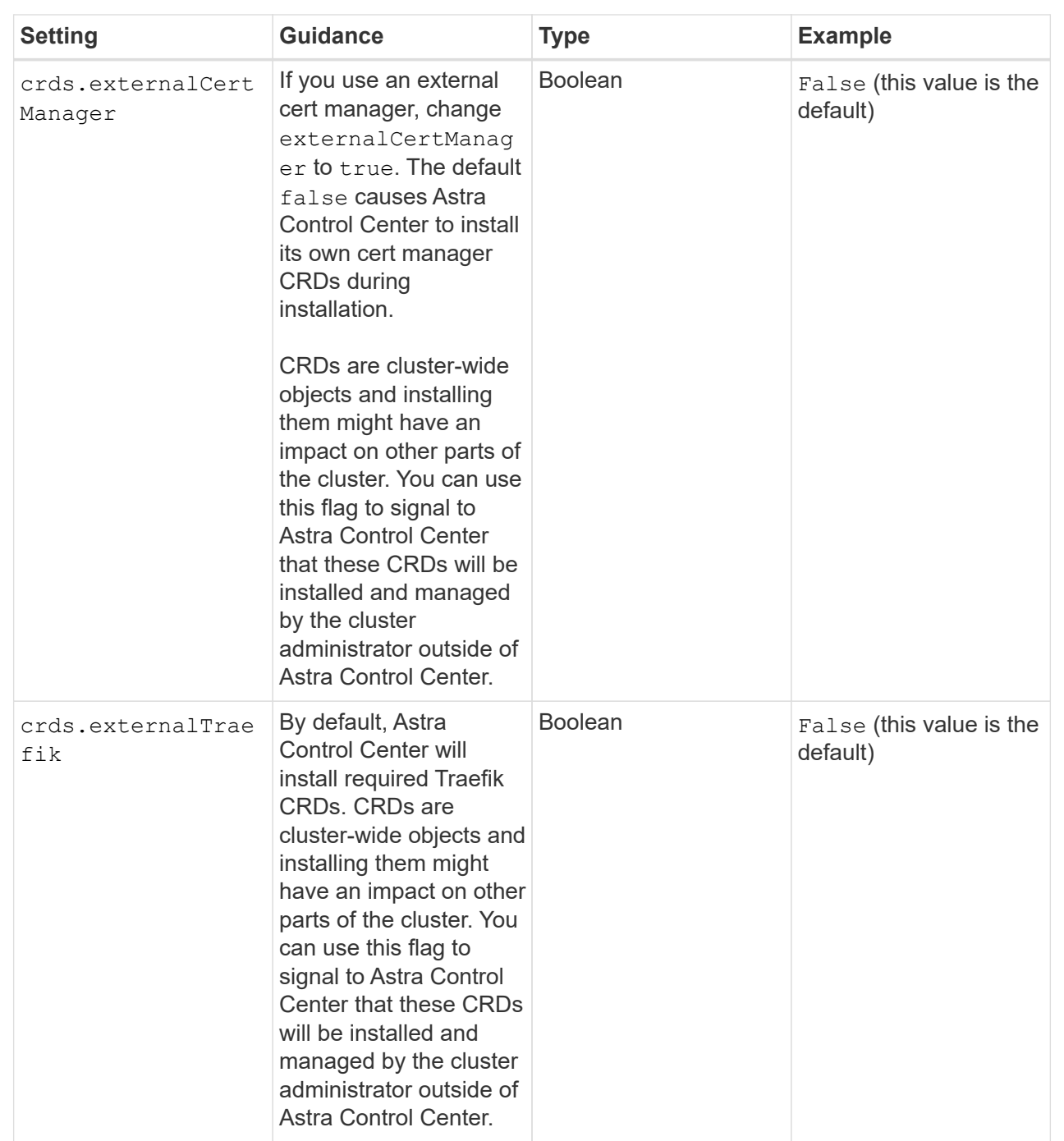

Your selections in this section determine how Astra Control Center should handle CRDs.

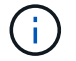

Be sure that you have selected the correct storage class and ingress type for your configuration before completing installation.

<strong>astra\_control\_center.yaml</strong>

```
apiVersion: astra.netapp.io/v1
kind: AstraControlCenter
metadata:
    name: astra
spec:
    accountName: "Example"
    astraVersion: "ASTRA_VERSION"
    astraAddress: "astra.example.com"
    autoSupport:
      enrolled: true
    email: "[admin@example.com]"
    firstName: "SRE"
    lastName: "Admin"
    imageRegistry:
    name: "[your registry path]"
      secret: "astra-registry-cred"
    storageClass: "ontap-gold"
    volumeReclaimPolicy: "Retain"
    ingressType: "Generic"
    scaleSize: "Medium"
    astraResourcesScaler: "Default"
    additionalValues: {}
    crds:
      externalTraefik: false
      externalCertManager: false
```
### <span id="page-24-0"></span>**Complete Astra Control Center and operator installation**

1. If you didn't already do so in a previous step, create the netapp-acc (or custom) namespace:

kubectl create ns [netapp-acc or custom namespace]

Sample response:

namespace/netapp-acc created

2. Install Astra Control Center in the netapp-acc (or your custom) namespace:

```
kubectl apply -f astra control center.yaml -n [netapp-acc or custom
namespace]
```
Sample response:

The Astra Control Center operator will run an automatic check for environment requirements. Missing [requirements](https://docs.netapp.com/us-en/astra-control-center-2304/get-started/requirements.html) can cause your installation to fail or Astra Control Center to not operate properly. See the [next section](#page-25-0) to check for warning messages related to the automatic system check.

## <span id="page-25-0"></span>**Verify system status**

You can verify system status using kubectl commands. If you prefer to use OpenShift, you can use comparable oc commands for verification steps.

#### **Steps**

Ĥ.

1. Verify that the installation process did not produce warnings messages related to the validation checks:

kubectl get acc [astra or custom Astra Control Center CR name] -n [netapp-acc or custom namespace] -o yaml

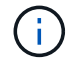

Additional warning messages are also reported in the Astra Control Center operator logs.

2. Correct any issues with your environment that were reported by the automated requirements checks.

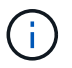

You can correct issues by ensuring that your environment meets the [requirements](https://docs.netapp.com/us-en/astra-control-center-2304/get-started/requirements.html) for Astra Control Center.

3. Verify that all system components installed successfully.

kubectl get pods -n [netapp-acc or custom namespace]

Each pod should have a status of Running. It may take several minutes before the system pods are deployed.

#### **Sample response**

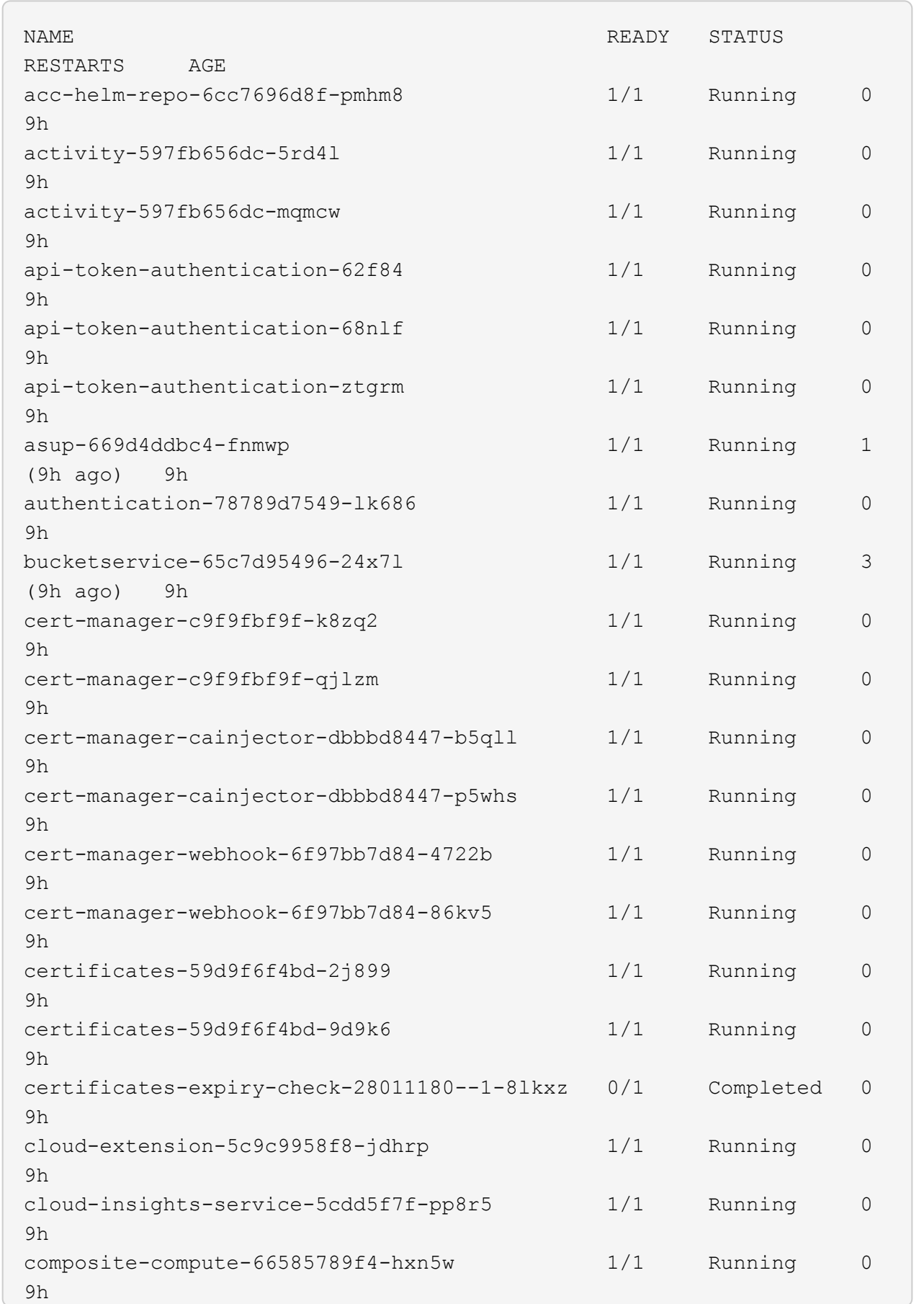

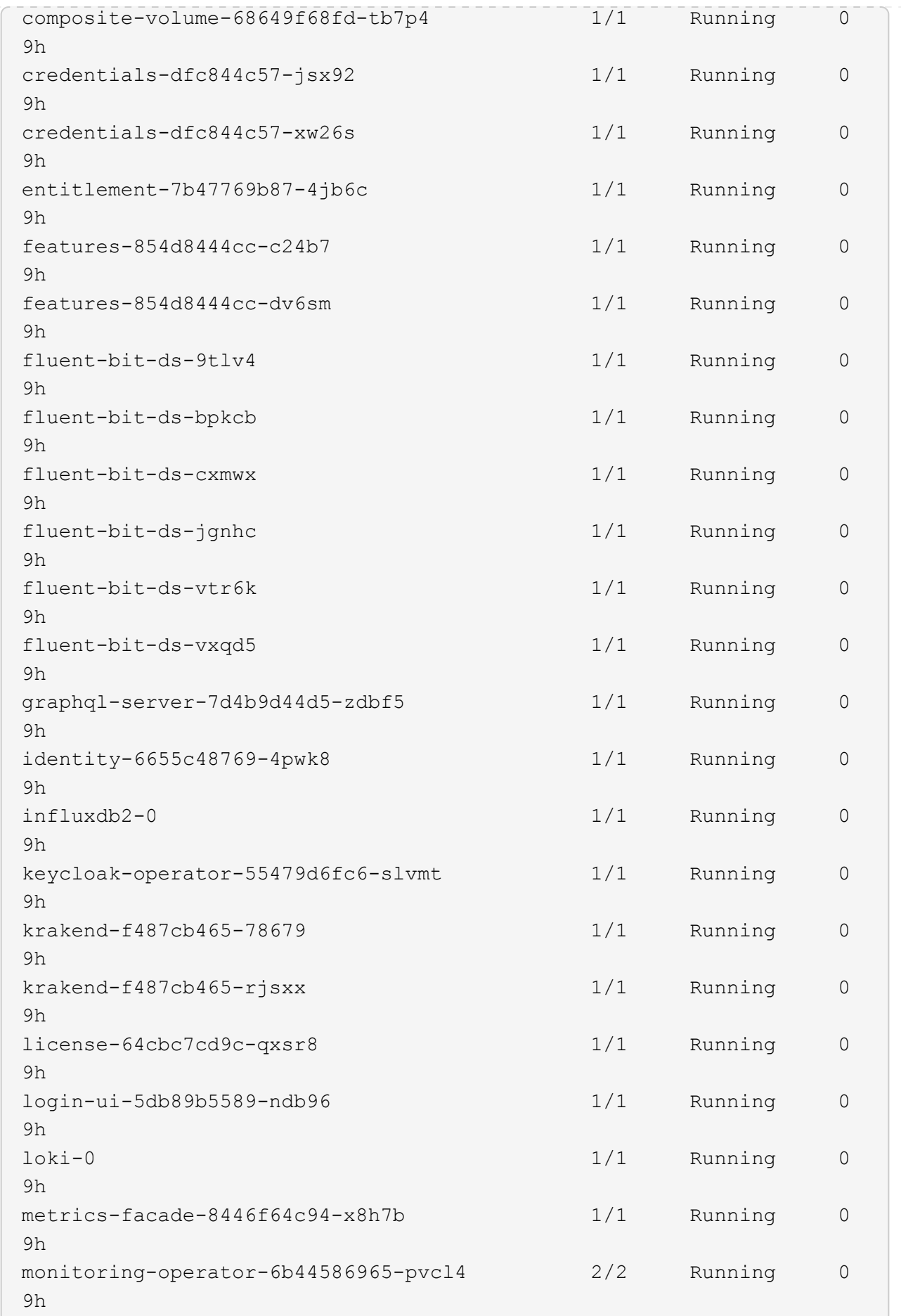

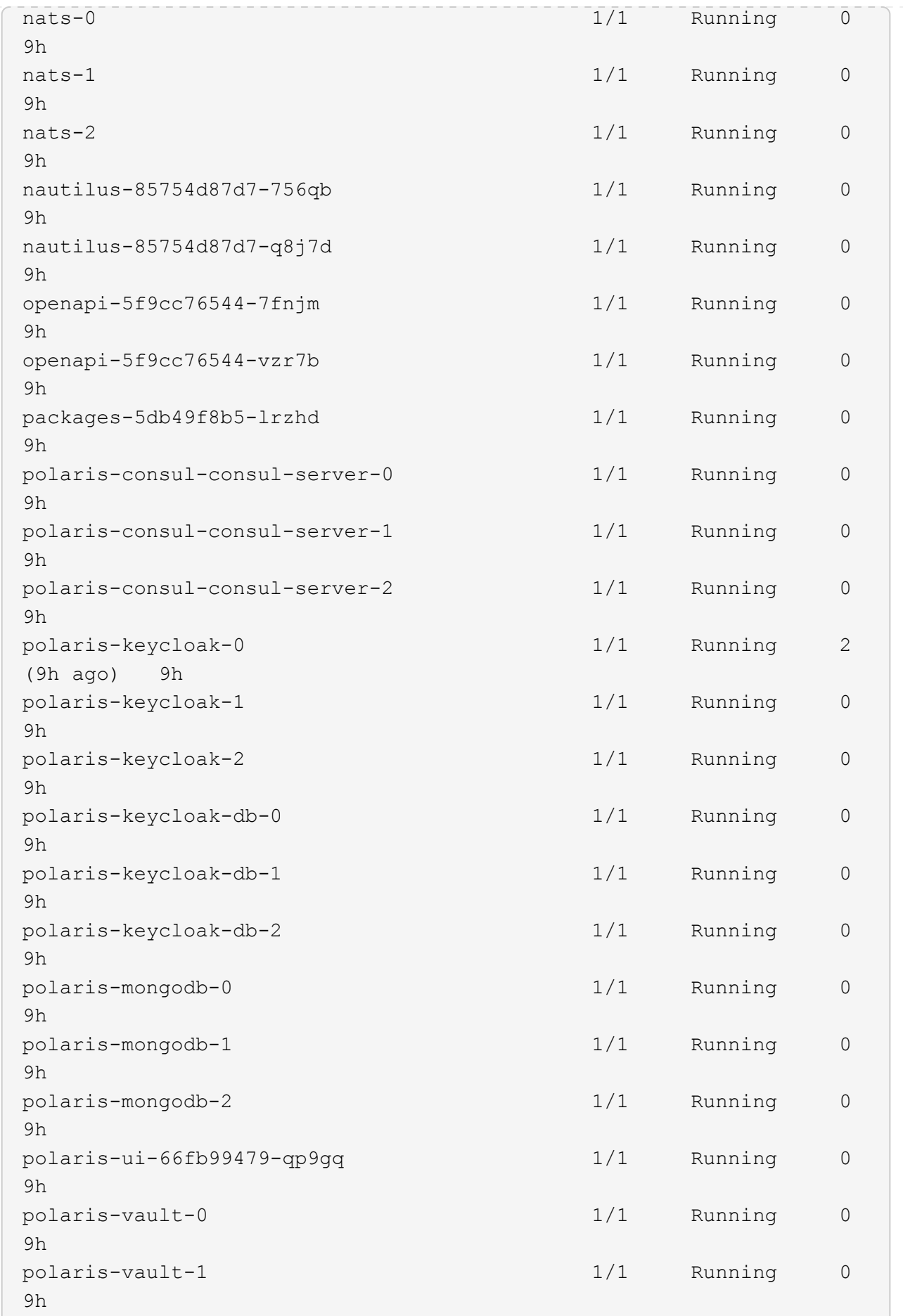

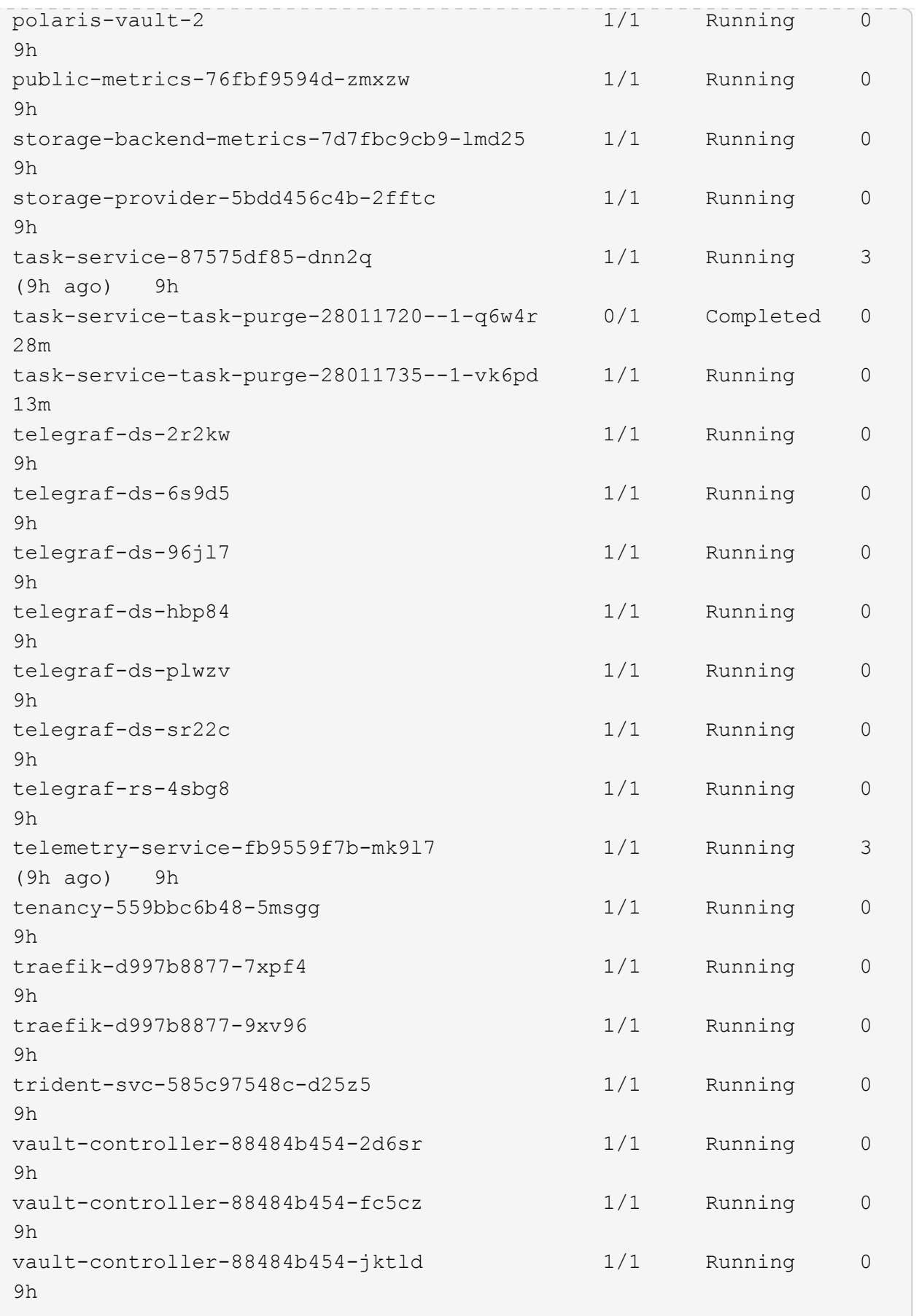

4. (Optional) To ensure the installation is completed, you can watch the acc-operator logs using the following command.

```
kubectl logs deploy/acc-operator-controller-manager -n netapp-acc-
operator -c manager -f
```
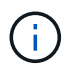

accHost cluster registration is one of the last operations, and if it fails it will not cause deployment to fail. In the event of a cluster registration failure indicated in the logs, you can attempt registration again through the [Add cluster workflow in the UI](https://docs.netapp.com/us-en/astra-control-center-2304/get-started/setup_overview.html#add-cluster) or API.

5. When all the pods are running, verify that the installation was successful (READY is True) and get the initial setup password you will use when you log in to Astra Control Center:

kubectl get AstraControlCenter -n [netapp-acc or custom namespace]

Response:

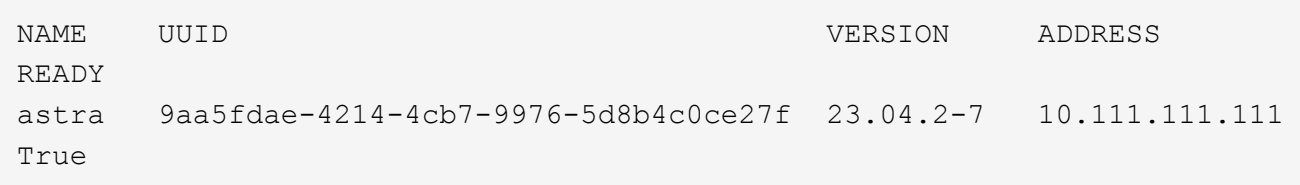

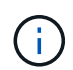

Copy the UUID value. The password is ACC- followed by the UUID value (ACC-[UUID] or, in this example, ACC-9aa5fdae-4214-4cb7-9976-5d8b4c0ce27f).

### <span id="page-30-0"></span>**Set up ingress for load balancing**

You can set up a Kubernetes ingress controller that manages external access to services. These procedures give setup examples for an ingress controller if you used the default of ingressType: "Generic" in the Astra Control Center custom resource (astra\_control\_center.yaml). You do not need to use this procedure if you specified ingressType: "AccTraefik" in the Astra Control Center custom resource (astra\_control\_center.yaml).

After Astra Control Center is deployed, you will need to configure the ingress controller to expose Astra Control Center with a URL.

Setup steps differ depending on the type of ingress controller you use. Astra Control Center supports many ingress controller types. These setup procedures provide example steps for the following ingress controller types:

- Istio ingress
- Nginx ingress controller
- OpenShift ingress controller

#### **Before you begin**

- The required [ingress controller](https://kubernetes.io/docs/concepts/services-networking/ingress-controllers/) should already be deployed.
- The [ingress class](https://kubernetes.io/docs/concepts/services-networking/ingress/#ingress-class) corresponding to the ingress controller should already be created.

#### **Steps for Istio ingress**

1. Configure Istio ingress.

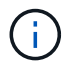

This procedure assumes that Istio is deployed using the "default" configuration profile.

2. Gather or create the desired certificate and private key file for the Ingress Gateway.

You can use a CA-signed or self-signed certificate. The common name must be the Astra address (FQDN).

Sample command:

```
openssl req -x509 -nodes -days 365 -newkey rsa:2048 -keyout tls.key -out
tls.crt
```
3. Create a secret tls secret name of type kubernetes.io/tls for a TLS private key and certificate in the istio-system namespace as described in TLS secrets.

Sample command:

```
kubectl create secret tls [tls secret name] --key="tls.key"
--cert="tls.crt" -n istio-system
```
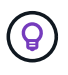

The name of the secret should match the spec.tls.secretName provided in istioingress.yaml file.

4. Deploy an ingress resource in the netapp-acc (or custom-named) namespace using the v1 resource type for a schema (istio-Ingress.yaml is used in this example):

```
apiVersion: networking.k8s.io/v1
kind: IngressClass
metadata:
    name: istio
spec:
    controller: istio.io/ingress-controller
---
apiVersion: networking.k8s.io/v1
kind: Ingress
metadata:
    name: ingress
    namespace: [netapp-acc or custom namespace]
spec:
    ingressClassName: istio
    tls:
    - hosts:
      - <ACC address>
      secretName: [tls secret name]
    rules:
    - host: [ACC address]
      http:
        paths:
        - path: /
          pathType: Prefix
          backend:
             service:
               name: traefik
               port:
                 number: 80
```
#### 5. Apply the changes:

```
kubectl apply -f istio-Ingress.yaml
```
#### 6. Check the status of the ingress:

kubectl get ingress -n [netapp-acc or custom namespace]

Response:

NAME CLASS HOSTS ADDRESS PORTS AGE ingress istio astra.example.com 172.16.103.248 80, 443 1h

#### 7. [Finish Astra Control Center installation.](#page-11-0)

#### **Steps for Nginx ingress controller**

- 1. Create a secret of type kubernetes.io/tls for a TLS private key and certificate in netapp-acc (or custom-named) namespace as described in [TLS secrets.](https://kubernetes.io/docs/concepts/configuration/secret/#tls-secrets)
- 2. Deploy an ingress resource in netapp-acc (or custom-named) namespace using the v1 resource type for a schema (nginx-Ingress.yaml is used in this example):

```
apiVersion: networking.k8s.io/v1
kind: Ingress
metadata:
    name: netapp-acc-ingress
    namespace: [netapp-acc or custom namespace]
spec:
    ingressClassName: [class name for nginx controller]
    tls:
    - hosts:
      - <ACC address>
    secretName: [tls secret name]
    rules:
  - host: <ACC address>
    http:
        paths:
           - path:
             backend:
               service:
                 name: traefik
                 port:
                   number: 80
             pathType: ImplementationSpecific
```
#### 3. Apply the changes:

kubectl apply -f nginx-Ingress.yaml

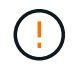

NetApp recommends installing the nginx controller as a deployment rather than a daemonSet.

#### **Steps for OpenShift ingress controller**

- 1. Procure your certificate and get the key, certificate, and CA files ready for use by the OpenShift route.
- 2. Create the OpenShift route:

```
oc create route edge --service=traefik --port=web -n [netapp-acc or
custom namespace] --insecure-policy=Redirect --hostname=<ACC address>
--cert=cert.pem --key=key.pem
```
## <span id="page-34-0"></span>**Log in to the Astra Control Center UI**

After installing Astra Control Center, you will change the password for the default administrator and log in to the Astra Control Center UI dashboard.

#### **Steps**

- 1. In a browser, enter the FQDN (including the https:// prefix) you used in the astraAddress in the astra control center. yaml CR when [you installed Astra Control Center](#page-11-0).
- 2. Accept the self-signed certificates if prompted.

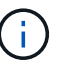

You can create a custom certificate after login.

3. At the Astra Control Center login page, enter the value you used for email in astra control center. yaml CR when [you installed Astra Control Center](#page-11-0), followed by the initial setup password (ACC-[UUID]).

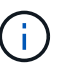

If you enter an incorrect password three times, the admin account will be locked for 15 minutes.

- 4. Select **Login**.
- 5. Change the password when prompted.

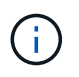

If this is your first login and you forget the password and no other administrative user accounts have yet been created, contact [NetApp Support](https://mysupport.netapp.com/site/) for password recovery assistance.

6. (Optional) Remove the existing self-signed TLS certificate and replace it with a [custom TLS certificate](https://docs.netapp.com/us-en/astra-control-center-2304/get-started/configure-after-install.html#add-a-custom-tls-certificate) [signed by a Certificate Authority \(CA\)](https://docs.netapp.com/us-en/astra-control-center-2304/get-started/configure-after-install.html#add-a-custom-tls-certificate).

### <span id="page-34-1"></span>**Troubleshoot the installation**

If any of the services are in Error status, you can inspect the logs. Look for API response codes in the 400 to 500 range. Those indicate the place where a failure happened.

#### **Options**

• To inspect the Astra Control Center operator logs, enter the following:

```
kubectl logs deploy/acc-operator-controller-manager -n netapp-acc-
operator -c manager -f
```
• To check the output of the Astra Control Center CR:

### <span id="page-35-0"></span>**What's next**

- (Optional) Depending on your environment, complete post-installation [configuration steps.](https://docs.netapp.com/us-en/astra-control-center-2304/get-started/configure-after-install.html)
- Complete the deployment by performing [setup tasks.](https://docs.netapp.com/us-en/astra-control-center-2304/get-started/setup_overview.html)

### <span id="page-35-1"></span>**Configure an external cert manager**

If a cert manager already exists in your Kubernetes cluster, you need to perform some prerequisite steps so that Astra Control Center does not install its own cert manager.

#### **Steps**

1. Confirm that you have a cert manager installed:

kubectl get pods -A | grep 'cert-manager'

Sample response:

```
cert-manager essential-cert-manager-84446f49d5-sf2zd 1/1
Running 0 6d5h
cert-manager essential-cert-manager-cainjector-66dc99cc56-9ldmt 1/1
Running 0 6d5h
cert-manager essential-cert-manager-webhook-56b76db9cc-fjqrq 1/1
Running 0 6d5h
```
2. Create a certificate/key pair for the astraAddress FQDN:

```
openssl req -x509 -nodes -days 365 -newkey rsa:2048 -keyout tls.key -out
tls.crt
```
Sample response:

```
Generating a 2048 bit RSA private key
..................+++
........................................+++
writing new private key to 'tls.key'
```
3. Create a secret with previously generated files:

```
kubectl create secret tls selfsigned-tls --key tls.key --cert tls.crt -n
<cert-manager-namespace>
```
Sample response:

```
secret/selfsigned-tls created
```
4. Create a ClusterIssuer file that is **exactly** the following but includes the namespace location where your cert-manager pods are installed:

```
apiVersion: cert-manager.io/v1
kind: ClusterIssuer
metadata:
    name: astra-ca-clusterissuer
    namespace: <cert-manager-namespace>
spec:
    ca:
      secretName: selfsigned-tls
```
kubectl apply -f ClusterIssuer.yaml

#### Sample response:

clusterissuer.cert-manager.io/astra-ca-clusterissuer created

5. Verify that the ClusterIssuer has come up correctly. Ready must be True before you can proceed:

kubectl get ClusterIssuer

Sample response:

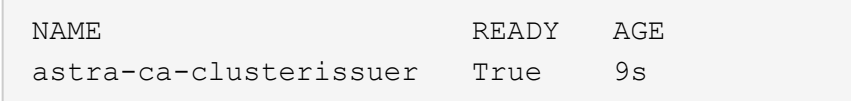

6. Complete the [Astra Control Center installation process](#page-2-0). There is a [required configuration step for the Astra](#page-2-0) [Control Center cluster YAML](#page-2-0) in which you change the CRD value to indicate that the cert manager is externally installed. You must complete this step during installation so that Astra Control Center recognizes the external cert manager.

#### **Copyright information**

Copyright © 2024 NetApp, Inc. All Rights Reserved. Printed in the U.S. No part of this document covered by copyright may be reproduced in any form or by any means—graphic, electronic, or mechanical, including photocopying, recording, taping, or storage in an electronic retrieval system—without prior written permission of the copyright owner.

Software derived from copyrighted NetApp material is subject to the following license and disclaimer:

THIS SOFTWARE IS PROVIDED BY NETAPP "AS IS" AND WITHOUT ANY EXPRESS OR IMPLIED WARRANTIES, INCLUDING, BUT NOT LIMITED TO, THE IMPLIED WARRANTIES OF MERCHANTABILITY AND FITNESS FOR A PARTICULAR PURPOSE, WHICH ARE HEREBY DISCLAIMED. IN NO EVENT SHALL NETAPP BE LIABLE FOR ANY DIRECT, INDIRECT, INCIDENTAL, SPECIAL, EXEMPLARY, OR CONSEQUENTIAL DAMAGES (INCLUDING, BUT NOT LIMITED TO, PROCUREMENT OF SUBSTITUTE GOODS OR SERVICES; LOSS OF USE, DATA, OR PROFITS; OR BUSINESS INTERRUPTION) HOWEVER CAUSED AND ON ANY THEORY OF LIABILITY, WHETHER IN CONTRACT, STRICT LIABILITY, OR TORT (INCLUDING NEGLIGENCE OR OTHERWISE) ARISING IN ANY WAY OUT OF THE USE OF THIS SOFTWARE, EVEN IF ADVISED OF THE POSSIBILITY OF SUCH DAMAGE.

NetApp reserves the right to change any products described herein at any time, and without notice. NetApp assumes no responsibility or liability arising from the use of products described herein, except as expressly agreed to in writing by NetApp. The use or purchase of this product does not convey a license under any patent rights, trademark rights, or any other intellectual property rights of NetApp.

The product described in this manual may be protected by one or more U.S. patents, foreign patents, or pending applications.

LIMITED RIGHTS LEGEND: Use, duplication, or disclosure by the government is subject to restrictions as set forth in subparagraph (b)(3) of the Rights in Technical Data -Noncommercial Items at DFARS 252.227-7013 (FEB 2014) and FAR 52.227-19 (DEC 2007).

Data contained herein pertains to a commercial product and/or commercial service (as defined in FAR 2.101) and is proprietary to NetApp, Inc. All NetApp technical data and computer software provided under this Agreement is commercial in nature and developed solely at private expense. The U.S. Government has a nonexclusive, non-transferrable, nonsublicensable, worldwide, limited irrevocable license to use the Data only in connection with and in support of the U.S. Government contract under which the Data was delivered. Except as provided herein, the Data may not be used, disclosed, reproduced, modified, performed, or displayed without the prior written approval of NetApp, Inc. United States Government license rights for the Department of Defense are limited to those rights identified in DFARS clause 252.227-7015(b) (FEB 2014).

#### **Trademark information**

NETAPP, the NETAPP logo, and the marks listed at<http://www.netapp.com/TM>are trademarks of NetApp, Inc. Other company and product names may be trademarks of their respective owners.